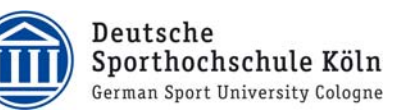

# Getting started for Teachers

# E-learning with moodle 2.1

## - Manual for Teachers at the GSU Cologne

Version: December 2011

Since October 2011 the virtual learning environment (VLE) moodle has been used to support lectures, seminars and courses at the German Sports University Cologne (GSU).

- You can log in to moodle via your DSHS-ID on https://elearning.dshs-koeln.de
- If you need a DSHS-ID, please contact the Helpdesk/IuK (helpdesk@dshs-koeln.de)

The VLE moodle can be used to combine face-to-face instruction with e-learning elements (blended learning approach). Via moodle you can upload files, communicate with your students and include e-learning tools like:

- Interactive quizzes
- Glossaries, wikis, forums, chats
- Choices and feedbacks
- Assignments and uploads for students' contributions
- SCORM packages and learning modules including text, pictures, films and quizzes

You can import and restore content you created in a moodle-course to other courses or following semesters.

You would like to offer quizzes, learning modules etc? Our qualified students will help you! Please contact the E-learning office (see below).

#### Information and assistance

E-learning office elearningdidaktik@dshs-koeln.de E-Learning Didaktik / E-Learning Weiterbildung Stabsstelle Qualitätssicherung und Lehrorganisation Tel. 0049 (0)221 4982-4605 IG III, room 107

www.dshs-koeln.de/elearning

DSHS-ID, technical problems etc. helpdesk@dshs-koeln.de Helpdesk im IuK Tel. 0049 (0)221 4982-6300 IG II, room 210

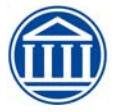

## Content

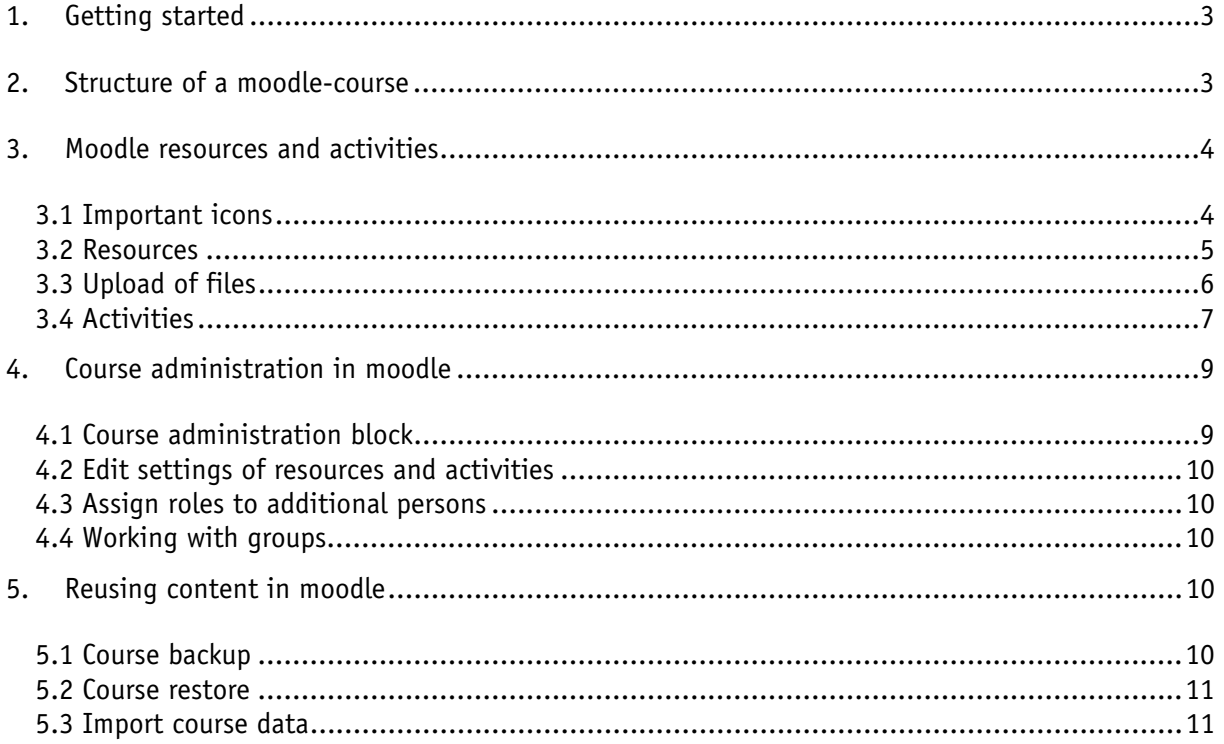

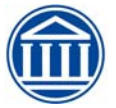

## 1. Getting started

- Login to moodle via the intranet (portal www.dshs-koeln.de) on the right hand side or directly: https://elearning.dshs-koeln.de
- You need your DSHS-ID and password to log in.<sup>1</sup>
- Courses, teachers and students are transferred from the LSF, so you can enter your courses directly via "My courses". For additional moodle-courses an enrolment key can be used.
- Currently there is usually only one moodle-course for all teachers and students of parallel groups. Please contact elearningdidaktik@dshs-koeln.de if you wish to work in a moodlecourse only within your own group(s) of students.
- Please also contact us if additional persons need access to your moodle-course, e.g. to assist you.
- On the top right corner in a moodle-course, there is a dropdown list where you can switch the language from German to English.

This moodle is hosted by the Department of Information and Communication Technology (www.dshskoeln.de/iuk). If you have technical problems or questions about courses and students in moodle, please ask the helpdesk@dshs-koeln.de.

## 2. Structure of a moodle-course

The actual content of your moodle-course is arranged in the middle column. On the left and on the right hand side additional information can be seen.

A moodle-course is broken down into course sections (by weeks or by topics).

Blocks like "Recent Activity", "Latest News" or "Calendar" can be added to the right column when editing is turned on.

-

<sup>&</sup>lt;sup>1</sup> For assistance, please contact the helpdesk www.dshs-koeln.de/helpdesk

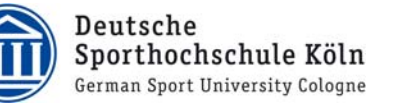

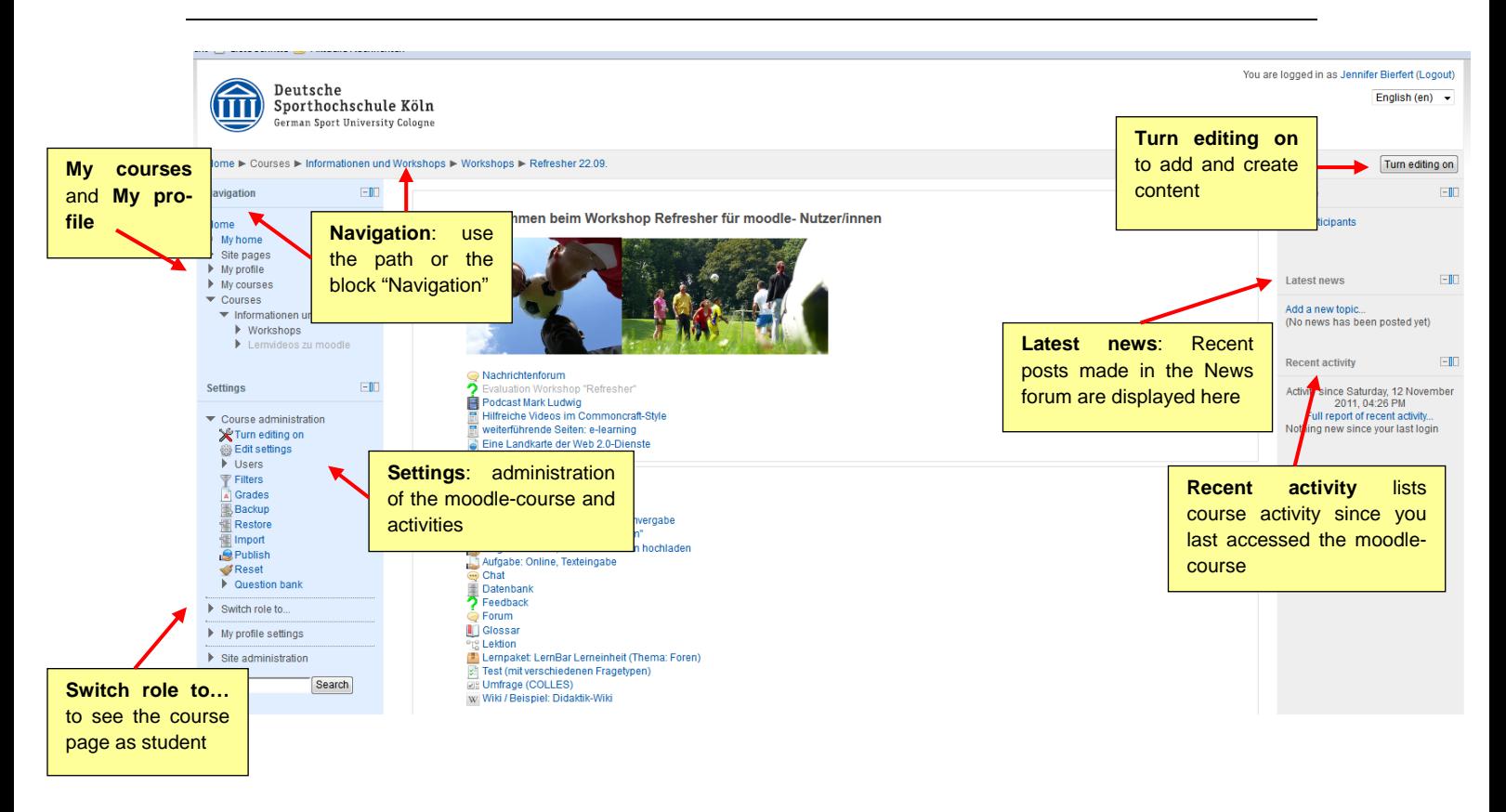

## 3. Moodle resources and activities

When editing has been turned on, a variety of editing icons appear as well as the drop down lists "Add a resource" (e.g. file) and "Add an activity" (e.g. forum, quiz).

In each section resources and activities can be added as well as headings, text or pictures. Resources are items that a student can look at or download, such as files or links. Activities are the actual e-learning elements, a student will have to do something or interact with other students or the teacher (see also 3.2 Resources /3.4 Activities).

As a standard, moodle- courses at GSU Cologne are organized in topic sections. You can also use the weekly format with the first week starting on the course start date (Course administration – Edit settings; see also 4. Moodle course administration)

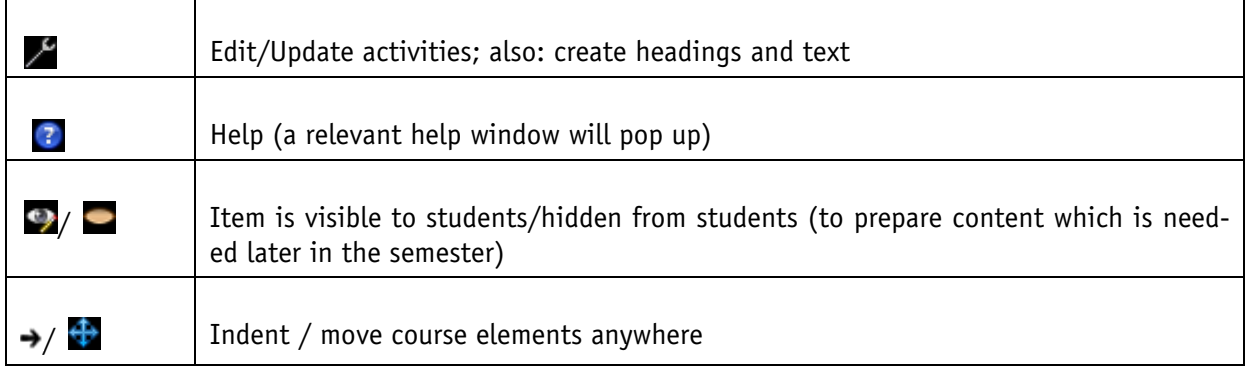

## 3.1 Important icons

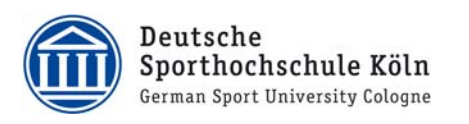

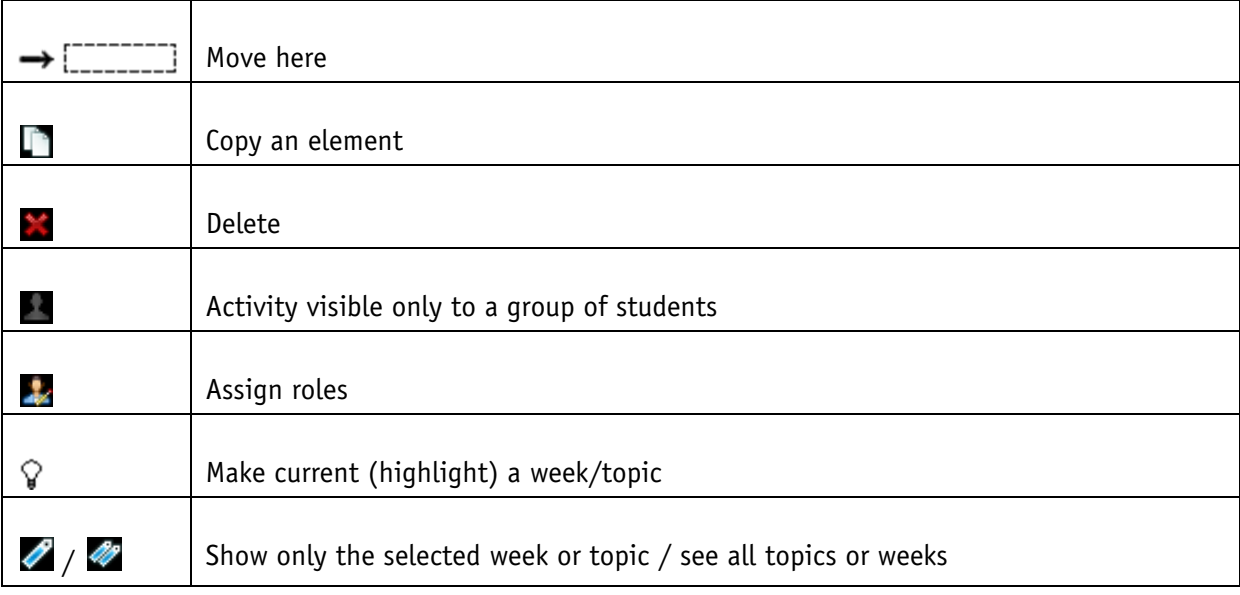

## 3.2 Resources

Moodle supports a range of resource types which teachers can add to their course sections. In edit mode, a teacher can add resources via a drop down menu. Resources appear as a link with an icon in front of it that represents the type of resource.

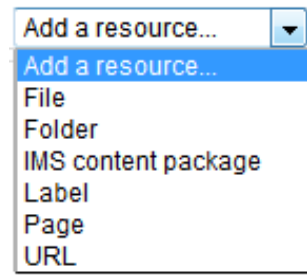

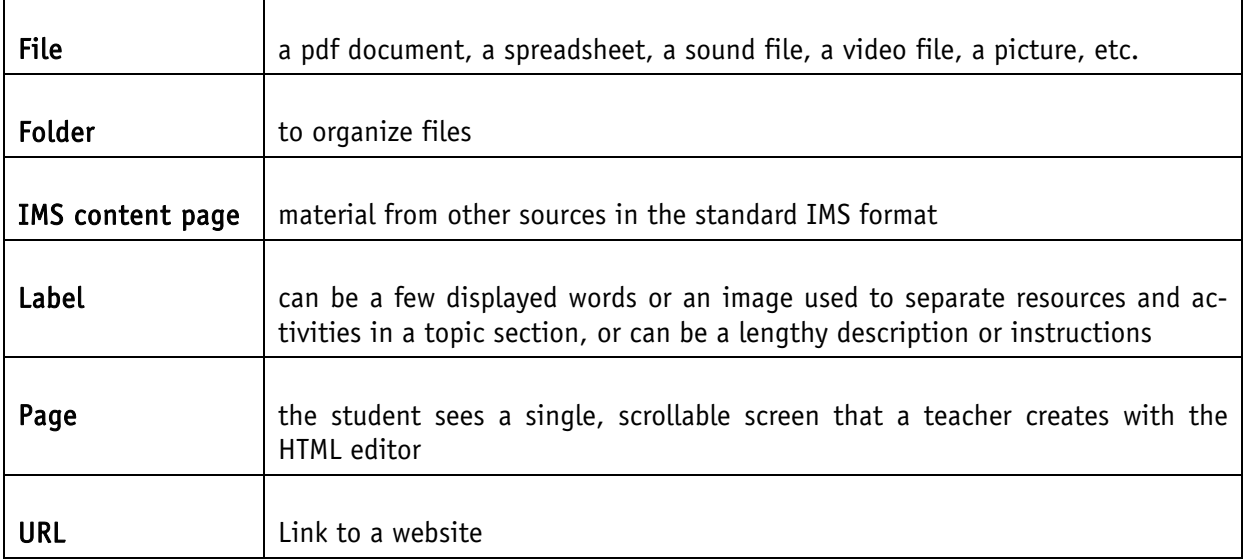

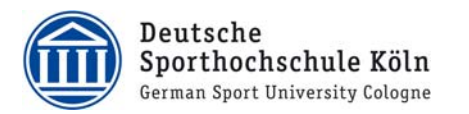

## 3.3 Upload of files

Click button "Turn editing on":

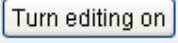

- Select "File" from the Add a resource drop down menu in the desired section

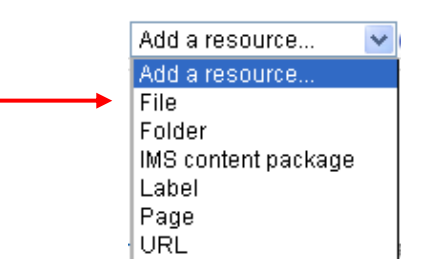

- A new window "Adding a new file" opens:

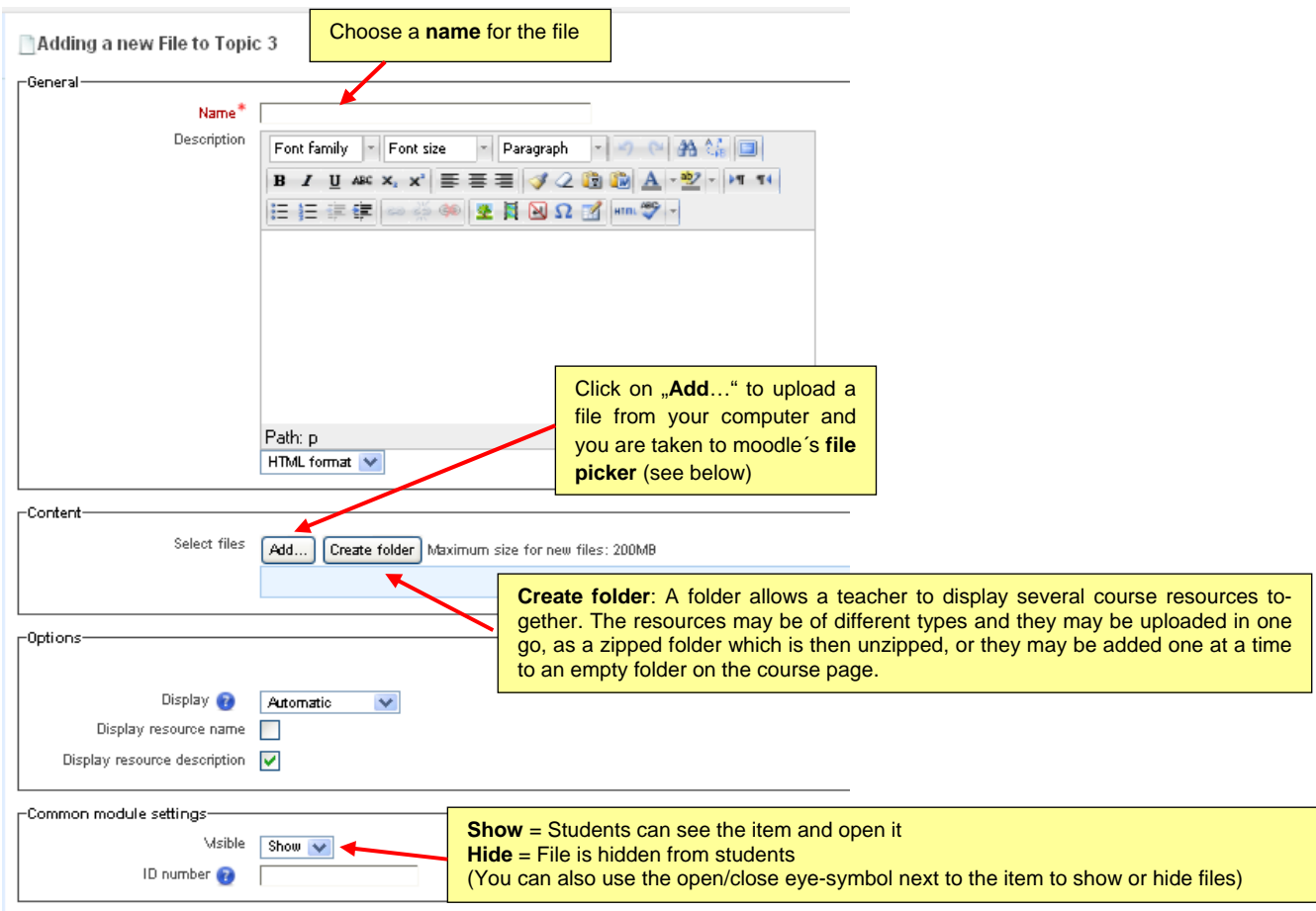

… next page:

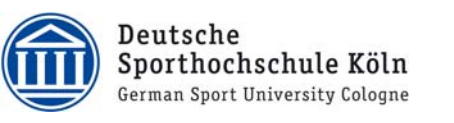

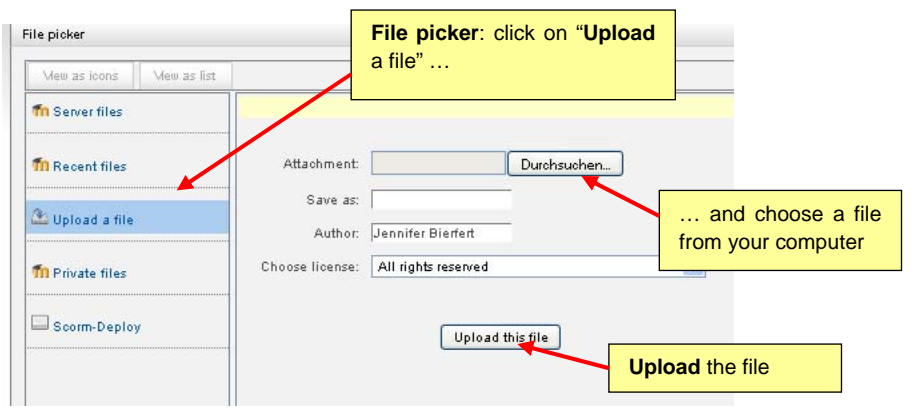

## 3.4 Activities

Activity is a general name for a group of features in a moodlecourse. Usually an activity is something that a student will do that interacts with other students and/or the teacher.

The different types of activities can be found in the "add an activity" drop down menu.

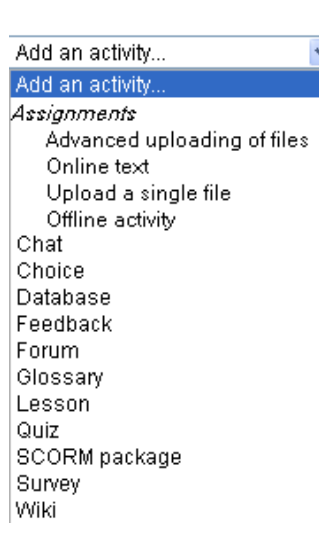

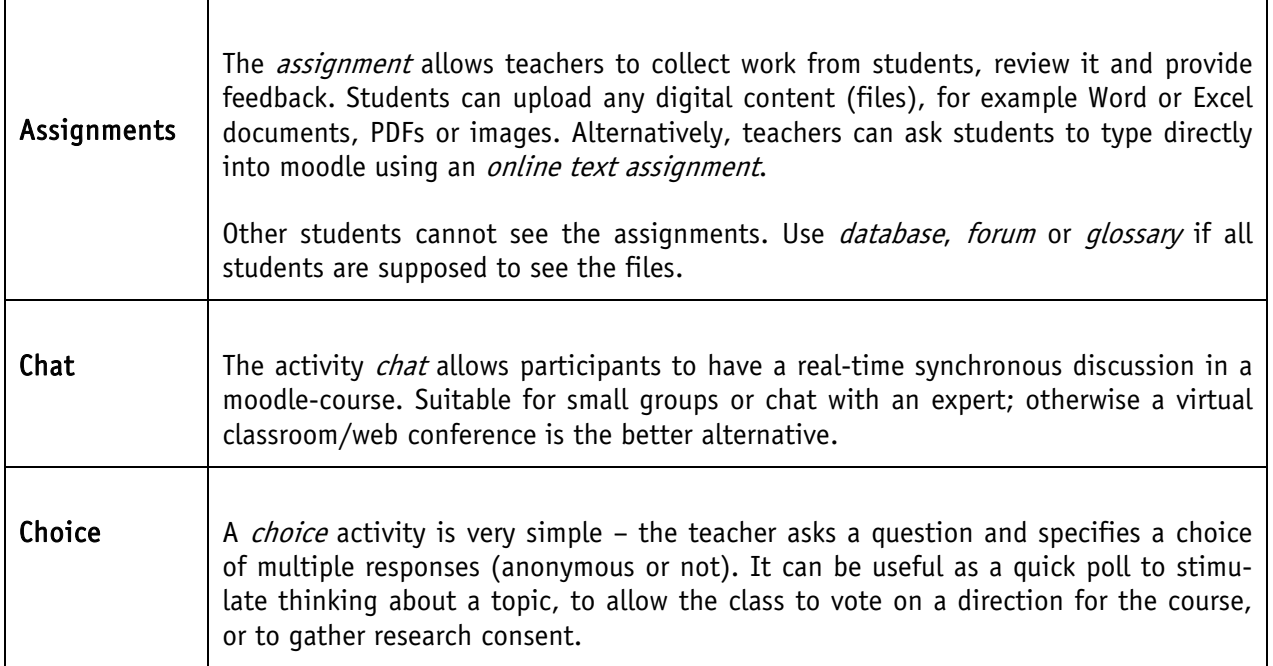

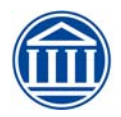

÷

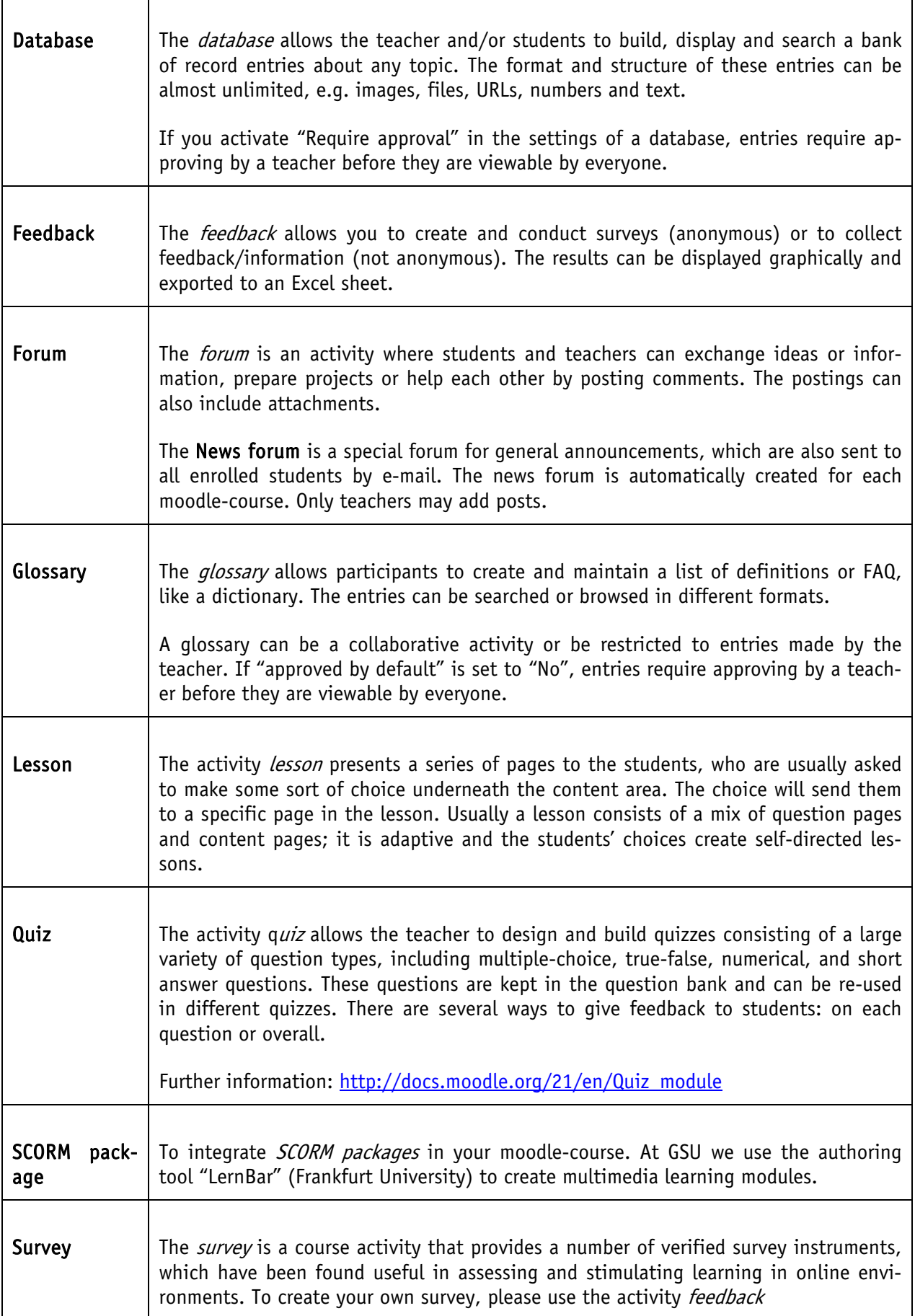

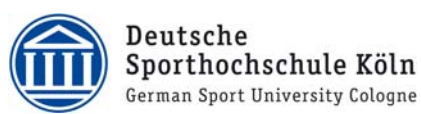

Wiki  $\parallel$  Method for creating content as a group: A *wiki* is a collection of collaboratively authored web documents. Basically, a wiki page is a web page everyone in your class can create together, right in the browser, without needing to know HTML. Further information: http://docs.moodle.org/21/en/Wiki\_module

## 4. Course administration in moodle

### 4.1 Course administration block

For teachers there is a "course administration" block in the left column to manage course settings, perform a backup and import content from another moodle-course.

**Settings** ▼ Course administration **X** Turn editing on **B** Edit settings  $\blacktriangleright$  Users Filters A Grades **Backup**  $R$  Restore **E** Import Reset Question bank

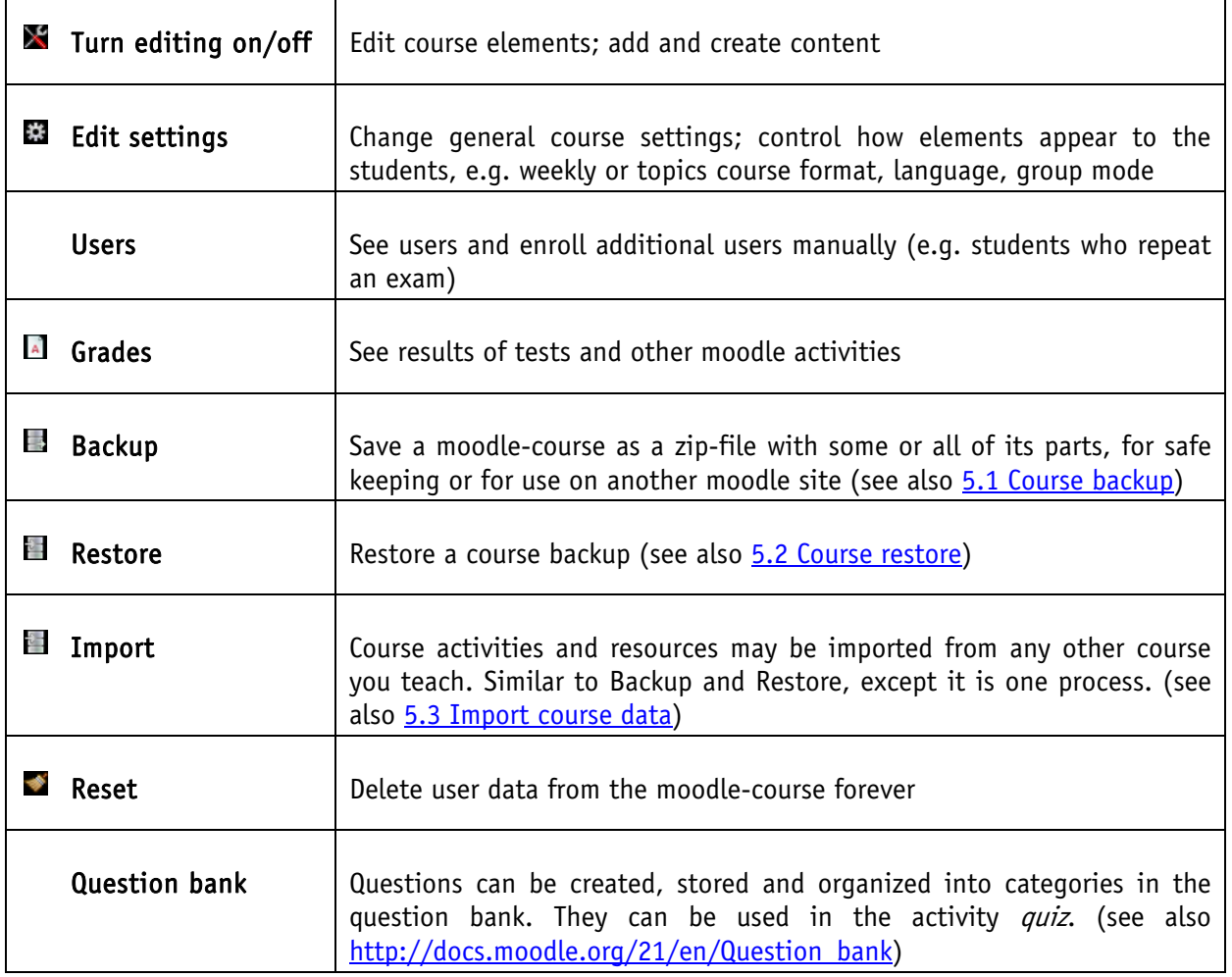

## 4.2 Edit settings of resources and activities

Do you want to change anything in the settings of an existing resource or activity?

- Turn editing on
- Click on the activity/resource, e.g. a forum
- The settings can be found in the left column
- Click on *Edit settings*

## 4.3 Assign roles to additional persons

If you wish another person, e.g. a colleague or your assistant, to get access to you moodle-course, please contact elearningdidaktik@dshs-koeln.de.

## 4.4 Working with groups

A teacher can organize users into groups within the course or within particular activities. Groups can be

• Separate groups - Each group can only see their own group, others are invisible.

• *Visible groups* - Each group works in their own group, but can also see other groups. The other groups' work is read-only.

Is it possible to assign files to a group of students? Use the activity *database* or a *forum* and attach the files to a post.

For further information on creating groups and using groups in a moodle-course: http://docs.moodle.org/20/en/Groups

## 5. Reusing content in moodle

A moodle- course or parts of a moodle-course can be saved and reused in another moodle-course or another moodle site.

## 5.1 Course backup

A course can be saved as a zip-file with some or all of its parts by using the course backup function (course administration - backup in the left column). A teacher with editing rights can create a backup or download an existing backup for safe keeping, or for use on another moodle site.

Further information: http://docs.moodle.org/20/en/Course\_backup

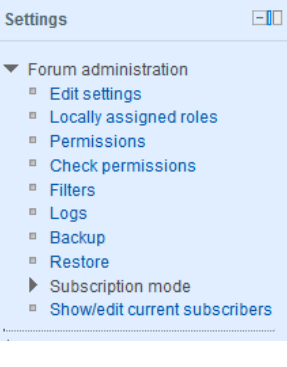

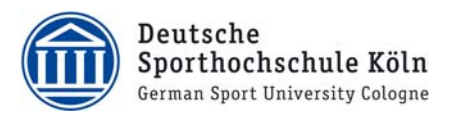

#### 5.2 Course restore

You can restore a course backup: http://docs.moodle.org/20/en/Course\_restore

## 5.3 Import course data

Course activities and resources may be imported from any other course that the teacher has editing permissions in. The Import function is similar to a Backup and Restore, except it is one process. http://docs.moodle.org/20/en/Import\_course\_data

For reasons of data protection imported and restored activities do not include any user data, e.g. posts in forums, glossaries, wikis etc. If you wish to import content from such activities, please contact elearningdidaktik@dshs-koeln.de.